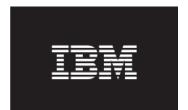

Release 6.2

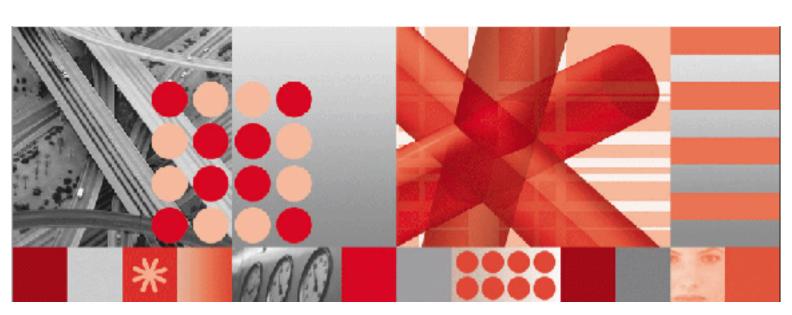

User's Guide

Before using this information and the product it supports, read the information in "Notices" on page Notices-1.

#### First Edition (November 2006)

This edition applies to Release 6.2 of IBM Maximo Adapter for Microsoft Project and to all subsequent releases and modifications until otherwise indicated in new editions.

Third-Party Technology: Certain Maximo products contain technology provided under license from third parties, as noted in the following table:

| IBM Product                           | Third-Party Information                                                                                                    |  |
|---------------------------------------|----------------------------------------------------------------------------------------------------|--|
| All Products                          | Portions © 1996-2003 Visual Mining, Inc. Visual Mining™<br>NetCharts Server provided by Visual Mining, Inc. © 1998-<br>2005 Centennial Software Limited. |  |
| IBM Maximo                            | Portions © 1995-2004 Actuate Corporation. Portions © 2005<br>BEA Systems, Inc. BEA WebLogic Server® provided by BEA<br>Systems, Inc.                     |  |
|                                       | Portions © 1996-2005, i-net software GmbH. J-Integra for COM® v2.4. © 2004 Intrinsyc Software International, Inc.                                        |  |
| Maximo Discovery                      | MSDE Copyright © Microsoft® Corporation.                                                                                                    |  |
| IBM Maximo Enterprise Asset Navigator | Portions © 1993-2002 Snowbound™ Software Corporation. RasterMaster™ Raster imaging technology provided by Snowbound Software Corporation.                |  |
|                                       | Portions © 1991 Pegasus Imaging Corp.                                                                                                    |  |
| IBM Maximo Mobile                     | Portions © 2005 DataMirror, Inc.  Portions © 2000-2005 Zaval Creative Engineering Group.                                                                 |  |
| IBM Maximo Mobile SE                  | Portions © 1996-2005 Syclo, LLC.                                                                                                    |  |

Open Source: Maximo contains computer software obtained from the public domain, known as "Open Source" ownership of which is attributed as follows: Portions © 2002, Steve Souza (admin@jamonapi.com). Portions © 2000-2004, Jason Hunter & Brett McLaughlin. Portions © 2004-2005, The Apache Software Foundation (http://www.apache.org/).

#### © Copyright International Business Machines Corporation 2006. All rights reserved.

US Government Users Restricted Rights - Use, duplication or disclosure restricted by GSA ADP Schedule Contract with IBM Corp.

# **Contents**

| About This Guide                                              |     |
|---------------------------------------------------------------|-----|
| Audience                                                      | v   |
| Related Documentation                                         | v   |
| Support                                                       |     |
|                                                               |     |
| Chapter 1: IBM Maximo Adapter for Microsoft Project Overview  | 1-1 |
| Starting Maximo for Project                                   |     |
| Using Maximo Data in Microsoft Project                        |     |
| Process Overview                                              |     |
| Creating a Project in Microsoft Project Using Maximo Data     |     |
| Difference in Maximo and Maximo for Project Query Results     |     |
| Using the Maximo Menu                                         |     |
| Select Work Orders                                            |     |
| Select Work Orders Dialog Box                                 |     |
| Update Work Orders                                            |     |
| Save Work Orders to Maximo                                    |     |
| Save Work Orders to Maximo Dialog Box                         |     |
| Select PMs                                                    |     |
| Select PMs Dialog Box                                         |     |
| Load Resources                                                |     |
| Load Resources Dialog Box                                     |     |
| <u> </u>                                                      |     |
| Chapter 2: IBM Maximo Adapter for Microsoft Project Scenarios | 2-1 |
| Planning Work for a Shutdown Period                           |     |
| Example 1: A Specific Location                                |     |
| Example 2: Using Customized Maximo Fields                     |     |
| Evaluating Schedule Dates of the Shutdown Project             |     |
| Scheduling a Work Order Backlog                               |     |
| Holding the Schedule Dates from Session to Session            |     |
| Creating a Preventive Maintenance Workload Forecast           |     |
| Creating a Resource Leveled Total Workload Schedule           |     |
| Example 1                                                     |     |
| Example 2                                                     |     |
| 1                                                             |     |
| Chapter 3: Maximo and Microsoft Project Integration Points    | 3-1 |
| Default Mapping                                               |     |
| Work Order Tracking Fields                                    |     |
| Child Work Orders                                             |     |
| PM Field Mapping                                              |     |
| Crafts, Tools, and People                                     |     |
| Crafts                                                        |     |
| Tools                                                         |     |
| People                                                        |     |
| Scheduling Constraints                                        |     |
| Saved Schedule Date Mapping                                   |     |
| Conditional Mapping                                           |     |
| Progress Field Mapping                                        |     |
| Progress Logic Flow                                           |     |
|                                                               |     |

| Appendix A: Customizing the IBM Maximo Adapter for Microsoft Project $\dots \dots$ |           |
|------------------------------------------------------------------------------------|-----------|
| Sections of the MaximoProject.ini File                                             |           |
| Saving Login Settings: The [system] Section                                        |           |
| Mapping Columns for Data Transfer from Maximo to                                   |           |
| Microsoft Project                                                                  | A-3       |
| [wofieldmap] Section                                                               | A-4       |
| [pmfieldmap] Section                                                               |           |
| Sample Copy of the MaximoProject.ini File                                          | A-6       |
| Appendix B: Multi-Language Set Up                                                  | B-1       |
| About the importlang.bat Utility                                                   |           |
| Running the importlang.bat Utility                                                 |           |
| Notices                                                                            | Notices-1 |
| Index                                                                              | Index-1   |

# **About This Guide**

This section explains how this guide can help you to use the IBM® Maximo® Adapter for Microsoft® Project (Maximo for Project) to exchange information between Microsoft Project and Maximo, and how Maximo for Project enhances Microsoft Project. It also provides information about other IBM Corporation resources available to you, such as additional documentation and support.

Maximo for Project users must be familiar with Microsoft Project and Maximo.

## **Audience**

This guide lets planners, forecasters, and other managers use Microsoft Project to plan and schedule Maximo data.

## **Related Documentation**

For more information about the IBM Maximo Adapter for Microsoft Project, refer to the following documentation:

| Document                                                | Description                                              |
|---------------------------------------------------------|----------------------------------------------------------|
| IBM Maximo Adapter for Microsoft<br>Project Online Help | Provides step-by-step procedures for Maximo for Project. |

## Support

IBM Corporation users with a valid Annual Customer Support Plan (ACSP) can obtain product support online at Support Online: support.mro.com.

Support Online includes information about product releases, software patches, and documentation updates. To find the most current version of a document, refer to the Knowledge Base on this site.

© Copyright IBM Corp. 2006

#### Support

# IBM Maximo Adapter for Microsoft Project Overview

The IBM Maximo Adapter for Microsoft Project adds a Maximo menu to the Microsoft Project menu bar, so you can:

- ▼ Map work order and PM data from the MAXIMO database to Microsoft Project.
- ▼ Create Maximo work orders from tasks that you created in Microsoft Project
- ▼ Filter work order, PM, and calendar data from the MAXIMO database.

#### Maximo Menu

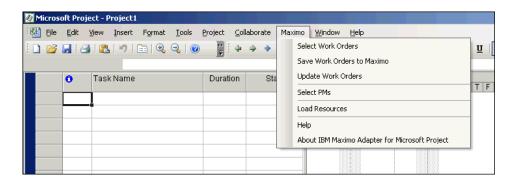

After filtering the Maximo data, you can perform project planning tasks with the Maximo work orders and save schedule data back to existing work orders in the MAXIMO database.

# **Starting Maximo for Project**

When you open Maximo for Project, the Maximo for Project Startup dialog box opens.

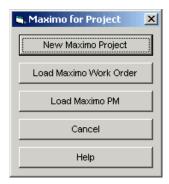

© Copyright IBM Corp. 2006

Select the type of project to work on in Microsoft Project:

| Option                    | Description                                                                                                    |
|---------------------------|----------------------------------------------------------------------------------------------------|
| New Maximo Project        | Opens a new session in Microsoft Project that creates Maximo work orders when you select Maximo > Save WO to Maximo. |
| Load Maximo Work<br>Order | Opens a Maximo project in Microsoft Project that displays work orders.                                               |
|                           | The Select Work Orders dialog box opens so you can transfer work order data from Maximo into Microsoft Project.      |
| Load Maximo PM            | Opens a Maximo project in Microsoft Project that forecasts certain PMs.                                              |
|                           | The Select PMs dialog box opens so you can transfer PM data from Maximo into Microsoft Project.                      |
| Cancel                    | Opens standard Microsoft Project, without Maximo for Project's functionality.                                        |

# Using Maximo Data in Microsoft Project

These procedures show how to transfer work order or PM data from a MAXIMO database into Microsoft Project.

#### **Process Overview**

These steps summarize how to create a project in Microsoft Project using Maximo data:

- 1 Create and save a Maximo query.
- 2 Create a new project in Microsoft Project.
- 3 Log in to Maximo from Microsoft Project.
- 4 Select a Maximo work order or PM query.
- 5 Modify the project.
- **6** If you selected a work order query, return schedule data and insert new work orders into the MAXIMO database.

#### Creating a Project in Microsoft Project Using Maximo Data

- 1 In Maximo's Work Order Tracking or Preventive Maintenance application, create and save a query.
- 2 In Microsoft Project, open a new Maximo project.
- 3 In the Maximo for Project Startup dialog box, click New Maximo Project.

The Log In to Maximo dialog box opens.

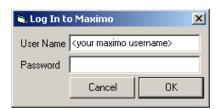

4 Enter the user name and password for your MAXIMO database.

NOTE You can set default login values for the Log In to Maximo dialog box in the MaximoProject.ini file.

- 5 Click OK.
- **6** Select the type of data to transfer from Maximo to Microsoft Project:
  - ▼ To transfer work order data, select Maximo > Select Work Orders.
  - ▼ To forecast PMs in Microsoft Project, select Maximo > Select PMs.

The Select Work Orders or Select PMs dialog box opens.

- 7 Click the row containing the appropriate query. You see only public queries and queries you created.
  - ▼ To filter the results, click the Advanced tab.
  - ▼ To preview the results, click the Preview tab.
- **8** After selecting the appropriate query, click **OK** to transfer the work order or PM data, including assignments, craft and tool resources, and resource availability.
  - NOTE The results may differ when using the same query in Maximo and Maximo for Project.
- **9** Use Microsoft Project to perform project planning and management tasks.
- **10** Save the project in a Microsoft Project file (.MPP) so you can schedule or update it later.

11 (Optional) To save the data back to Maximo, select Maximo > Save WO to Maximo.

Note

If the active project includes several subprojects, all work order data is saved to Maximo. However, if the active project includes PM subprojects and work order subprojects, only the work order data is saved.

12 (Optional) To update the saved project from Maximo, select Maximo > Update Work Orders.

## Difference in Maximo and Maximo for Project Query Results

The results may differ when using the same query in Maximo and Maximo for Project.

| Maximo                                         | Maximo for Project                                                                                              |
|------------------------------------------------|----------------------------------------------------------------------------------------------------|
| Displays only the selected work orders or PMs. | Displays the parent and its entire child<br>hierarchy, providing a more comprehensive<br>and accurate schedule. |

# Using the Maximo Menu

Maximo for Project adds Maximo menu options and dialog boxes to Microsoft Project.

#### **Select Work Orders**

You use this dialog box:

- ▼ To display public queries and queries you saved in Maximo's Work Order Tracking application. The available queries depend on the sites you have access to.
- ▼ To preview the results of a query.

This dialog box contains these tabs:

**Queries Tab** 

You use this tab to display public queries and queries you saved in Maximo's Work Order Tracking application.

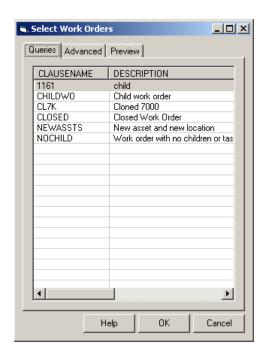

#### **Advanced Tab**

You use this tab:

- ▼ To filter the query results by site, task priority, work order status, and date.
- ▼ To determine whether to retrieve asset and labor calendars from Maximo.

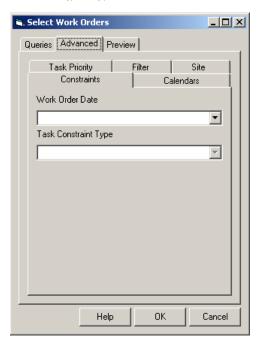

#### **Preview Tab**

You use this tab to check the results of the selected query. The results may differ when using the same query in Maximo and Maximo for Project.

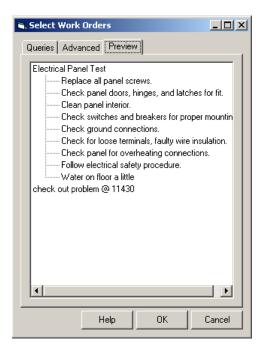

To select work orders:

Note

1 In Microsoft Project, select Maximo > Select Work Orders.

The Select Work Orders dialog box opens, displaying the Queries tab.

- 2 Click the row containing the appropriate query. You see only public queries and queries you saved in Maximo.
- 3 Click the Advanced tab to filter the query results. Use these subtabs:
  - ▼ **Constraints:** Select a scheduling constraint for your project. You may select only one constraint type.

NOTE Use this option to use Maximo's Schedule or Target date to schedule the work order in Microsoft Project.

You can only constrain tasks that are not summaries of other tasks. Mixing child and parent constraints can violate Microsoft Project's business rules and cause problems with work order transfers.

In practice, when you constrain work orders, Maximo for Project uses that constraint on all tasks at the lowest hierarchical level.

To manipulate groups of tasks, transfer the parent tasks from Maximo, then set the constraints in Microsoft Project.

| Constraints          | Procedure                                                                                                    | Description                                                                             |
|----------------------|----------------------------------------------------------------------------------------------------|-----------------------------------------------------------------------------------------|
| Work Order Date      | Select a work order date: Scheduled Start,<br>Scheduled Finish, Target Start, Target<br>Finish.                                                                  | Constrains the task by scheduling or targeting the work order's start and finish dates. |
|                      | NOTE Leaving this field blank disables the Task Constraint Type field.                                                                                           |                                                                                         |
| Task Constraint Type | Select a constraint type: Must Start On,<br>Start No Earlier Than*, Start No Later<br>Than, Must Finish On, Finish No Earlier<br>Than*, or Finish No Later Than. | Constrains the task by starting or finishing it on specified dates.                     |
|                      | *Recommended selections                                                                                                    |                                                                                         |
|                      | Note The available selections depend on the date in the Work Order Date field.                                                                                   |                                                                                         |

▼ Calendars: Transfer Maximo asset and labor calendars to Microsoft Project. Enter specific dates within which to transfer the calendars.

**NOTE** Transferring calendar data can significantly impact performance; make the date range as small as possible.

**NOTE** When you transfer asset calendars into Microsoft Project, they are the inverse of what they are in Maximo.

Maximo's asset calendar displays when the asset is operating. Microsoft Project's asset calendar displays the asset's downtime (when it is available for preventive maintenance).

Upon receiving the asset calendar from Maximo, Maximo for Project names the calendar with the asset number, and makes the asset calendar an attribute of the work order being scheduled.

▼ Task Priority: Filter the query results by work order, calculated, or location/asset priority. When Maximo's work orders are copied to Microsoft Project, they become tasks and are assigned a priority based on Maximo's priority setting for the work order.

Select one setting (which uses the value from a column of the MAXIMO database's WORKORDER table):

| Maximo Priority Field   | Column           | Description                                                                                                    |
|-------------------------|------------------|----------------------------------------------------------------------------------------------------|
| Work Order              | WOPRIORITY       | (Default) This is the priority level of the<br>work order assigned in the work order or<br>by a job plan.                                             |
| Calculated Priority     | CALCPRIORITY     | Maximo calculates this value using a formula combining the Work Order Priority and Location/Asset Priority values to produce the Work Priority value. |
| Location/Asset Priority | ASSETLOCPRIORITY | This is the priority level of the asset or location specified on a work order.                                                                        |

▼ **Filter:** Include only child work orders of the specified status(es) in your results set.

Select each status to include. To select all statuses, click **All**. To clear all statuses, click **None**.

▼ **Site:** Include child work orders for the specified sites in your results set.

Select each site to include. To select all sites, click **All**. To clear all sites, click **None**.

- **4** To preview the results, click the Preview tab.
- 5 After selecting the appropriate query, click **OK** to transfer the work order data, including assignments, craft and tool resources, and resource availability from Maximo to Microsoft Project.

#### Using the Maximo Menu

**NOTE** The results may differ when using the same query in Maximo and Maximo for Project.

## **Select Work Orders Dialog Box**

This dialog box contains these elements:

| Tab                             | Element              | Description                                                                                                    |
|---------------------------------|----------------------|----------------------------------------------------------------------------------------------------|
| Queries                         | Clause Name          | Displays the names of public queries and the queries you created in Maximo's Work Order Tracking application.                                                                                        |
|                                 | Description          | Displays the descriptions of the queries.                                                                                                    |
| Advanced:<br>Constraints subtab | Work Order Date      | Displays these work order date selections:                                                                                                    |
| Constraints subtab              |                      | <ul> <li>▼ Scheduled Start</li> <li>▼ Scheduled Finish</li> <li>▼ Target Start</li> <li>▼ Target Finish</li> </ul>                                                                                   |
|                                 |                      | Select one of the preceding items. If a given work order has a value in the selected date field, that value becomes a constraint for the corresponding task.                                         |
|                                 |                      | Leaving this field blank disables the <b>Task</b> Constraint Type field.                                                                                                    |
|                                 | Task Constraint Type | Lists these constraint types for your project, depending on the selection you made in the Work Order Date field:                                                                                     |
|                                 |                      | <ul> <li>▼ Must Start/Finish On</li> <li>▼ Start/Finish No Earlier Than</li> <li>▼ Start/Finish No Later Than</li> </ul>                                                                             |
|                                 |                      | Select one of the preceding items.                                                                                                    |
|                                 |                      | You can only constrain tasks that are not summaries of other tasks. Mixing child and parent constraints can violate Microsoft Project's business rules and cause problems with work order transfers. |
|                                 |                      | In practice, when you constrain work orders,<br>Maximo for Project uses that constraint on all<br>tasks at the lowest hierarchical level.                                                            |
|                                 |                      | To manipulate groups of tasks, transfer the parent tasks from Maximo, then set the constraints in Microsoft Project, after transferring the work orders.                                             |

| Advanced:<br>Calendars subtab                                                     | Transfer Asset Calendars                                                     | Select this option to transfer the Maximo calendars associated with assets. The ASSETNUM field must be mapped in the [wofieldmap] section of the MaximoProject.ini for this to take effect.                                          |
|-----------------------------------------------------------------------------------|------------------------------------------------------------------------------|----------------------------------------------------------------------------------------------------|
|                                                                                   | Transfer Labor Calendars                                                     | Select this option to transfer the Maximo calendars associated with labor.                                                                                                    |
|                                                                                   | From<br>To                                                                   | Select start and end dates to transfer asset and location calendars.                                                                                                    |
| Advanced: Task<br>Priority subtab                                                 | ▼ Work Order Priority<br>Column: WOPRIORITY                                  | (Default) This is the priority level of the work order assigned in the work order or by a job plan.                                                                                                    |
| These elements use values from a column of the MAXIMO database's WORKORDER table. | ▼ Calculated Priority Column: CALCPRIORITY                                   | Maximo calculates this value using a formula combining the Work Order Priority and the Location/Asset Priority values to produce the Work Priority value.                                                                            |
|                                                                                   | <ul><li>▼ Location/Asset Priority<br/>Column:<br/>ASSETLOCPRIORITY</li></ul> | The priority level of the asset or location is specified on a work order.                                                                                                    |
| Advanced: Filter                                                                  | Value                                                                        | Displays the work order's status list.                                                                                                    |
| subtab                                                                            |                                                                              | When you transfer work orders from Maximo to Microsoft Project, only child work orders with the selected statuses are transferred with their parent work order. Parent work orders are not restricted by filtering the child status. |
|                                                                                   |                                                                              | For example, if your query transfers a work order hierarchy into Microsoft Project, and the work is in progress, you can choose to transfer only open work orders in the work structure.                                             |
|                                                                                   | Description                                                                  | Displays descriptions of the work order statuses.                                                                                                    |
|                                                                                   | All                                                                          | Selects all statuses. Clear any statuses you do not want to include in the work order data.                                                                                                    |
|                                                                                   | None                                                                         | Clears all selected statuses.                                                                                                    |
| Advanced: Site subtab                                                             | Site ID                                                                      | Displays the sites available to you. When you select a site, any child work orders for that site are transferred to Microsoft Project.                                                                                               |
|                                                                                   | Description                                                                  | Shows site descriptions.                                                                                                    |
|                                                                                   | All                                                                          | Selects all sites.                                                                                                    |
|                                                                                   | None                                                                         | Clears all selected sites.                                                                                                    |
| Preview                                                                           | Tree View                                                                    | Displays a list of selected work orders. To display or close sub-levels in the hierarchy, click $+$ or $-$ to the left of the current top-level work order.                                                                          |

| All tabs | OK     | Transfers the selected work order data, including assignments, craft, people, and tool resources, and their calendars to Microsoft Project.                                                                         |
|----------|--------|----------------------------------------------------------------------------------------------------|
|          |        | The results may differ when using the same query in Maximo and Maximo for Project.                                                                                                    |
|          |        | <ul> <li>▼ Maximo displays only the selected work orders or PMs.</li> <li>▼ Maximo for Project displays the parent and its entire child hierarchy, providing a more comprehensive and accurate schedule.</li> </ul> |
|          | Cancel | Closes the dialog box.                                                                                                    |
|          | Help   | Opens the help topic for the dialog box.                                                                                                    |

## **Update Work Orders**

You use the Update Work Orders dialog box to periodically update a set of work orders displayed in a current Microsoft Project session with the latest Maximo data.

Maximo for Project matches the data from the incoming work orders to the existing work orders and updates Microsoft Project with the incoming Maximo data.

Note

To make extensive changes to the structure of a project or transfer a new hierarchy from Maximo, create a new project instead.

This menu option works as follows:

- ▼ If a Maximo work order exists as a task in Microsoft Project, data from the Maximo work order updates the task in Microsoft Project.
- ▼ If a Maximo child work order is not a task in the current project, a new child work order is added to Microsoft Project as a subtask, placed after all the parent's existing children. No links are established for new child work orders.
- ▼ New top-level work orders in Maximo are not transferred to Microsoft Project.

To update work orders:

- 1 In Maximo's Work Order Tracking application, create and save a query.
- 2 In Microsoft Project, display the appropriate project.
- 3 Select Maximo > Update Work Orders. Maximo updates work order and task data in Microsoft Project. The updated data displays in the project.

#### **Save Work Orders to Maximo**

The **Save WO to Maximo** menu option is available only when the current project in Microsoft Project is a work order project.

You use this dialog box to return scheduling data to the MAXIMO database. Tasks that you created in Microsoft Project are inserted into the MAXIMO database as Maximo work orders.

This data is updated in Maximo:

- ▼ A work order's scheduled dates (SCHEDSTART and SCHEDFINISH) from the corresponding task's start and finish dates.
- ▼ A work order's estimated duration (ESTDUR) from the corresponding task's Duration.
- ▼ Other data as specified in the [wofieldmap] section of the MaximoProject.ini file.

To save work orders to Maximo:

- 1 In Microsoft Project, display the project whose data you want to save back to Maximo.
- 2 Select Maximo > Save WO to Maximo.

The Save Work Orders to Maximo dialog box opens.

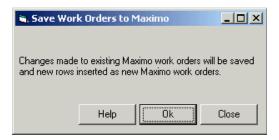

**NOTE** An error indicates any rejected work orders. Possible causes include:

- Work order status (if it is cancelled, completed, or closed).
- Date format (if the one in Microsoft Project or the client workstation's locale setting does not match the locale in the user's default profile in Maximo).

#### 3 Click OK.

Maximo for Project updates the work order data in Maximo.

NOTE If the active project includes several subprojects, all work order data is saved to Maximo. However, if the active project includes PM subprojects and work order subprojects, only the work order data is saved. Maximo ignores the PM data.

#### **Save Work Orders to Maximo Dialog Box**

This dialog box contains these elements:

| Element | Description                                                                                                    |  |
|---------|----------------------------------------------------------------------------------------------------|--|
| Help    | Opens the help topic for the dialog box.                                                                                                    |  |
| OK      | <ul> <li>▼ Saves the work order data from Microsoft Project to the MAXIMO database.</li> <li>▼ Inserts tasks that you created in Microsoft Project into the MAXIMO database as Maximo work orders.</li> </ul> |  |
| Close   | Does not save any data to Maximo.                                                                                                    |  |

## **Select PMs**

You use this dialog box to select public queries and queries you saved in Maximo's Preventive Maintenance application.

Forecasting works only on top-level PMs, which forecast the complete hierarchical structure. Build your queries accordingly.

**NOTE** Work orders are not created in the MAXIMO database, only forecasted as tasks for analysis in Microsoft Project.

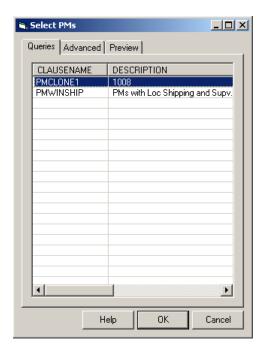

This dialog box contains these tabs:

#### **Queries Tab**

You use this tab to display public queries and queries you saved in Maximo's Preventive Maintenance application.

#### **Advanced Tab**

You use this tab:

- ▼ To determine the period for which Maximo for Project will forecast preventive maintenance records.
- ▼ To filter the results for child PMs by site.
- ▼ To determine whether to retrieve asset and labor calendars from Maximo.

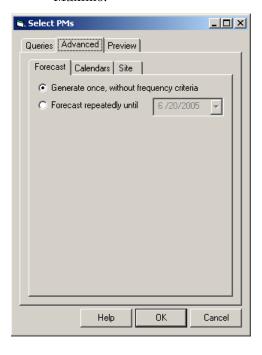

#### **Preview Tab**

You use this tab to check the results of the selected query. The results may differ when using the same query in Maximo and Maximo for Project.

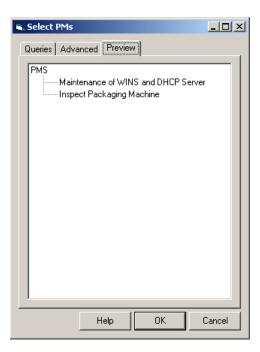

To select PMs:

1 In Microsoft Project, select Maximo > Select PMs.

The Select PMs dialog box opens, displaying the Queries tab.

- 2 Click the row containing the appropriate query.
- **3** To filter the results, click the Advanced tab.

Use these subtabs to filter your query.

| Subtab    | Description                                                                                                    |                                                                                                    |  |
|-----------|----------------------------------------------------------------------------------------------------|----------------------------------------------------------------------------------------------------|--|
| Forecast  | Use this subtab to determine the period for which Maximo for Project will forecast PMs.                                                                                             |                                                                                                    |  |
|           | Each option forecasts a set of PM work orders from the selected top-level PM hierarchy, then populates Microsoft Project with the work order data.                                  |                                                                                                    |  |
|           | <ul> <li>▼ Generate Once, without frequency criteria: starts from today's date.</li> <li>▼ Forecast repeatedly until: starts from today's date until the date you enter.</li> </ul> |                                                                                                    |  |
|           | Note                                                                                                    | The number of sets of work orders forecasted depends on the controlling frequency of the hierarchy. Any PM in the hierarchy can trigger all PMs to be forecasted as a set.               |  |
|           | Note                                                                                                    | Maximo for Project only forecasts PMs with ACTIVE status in Maximo.                                                                                                    |  |
| Calendars | Use this subtab to transfer Maximo asset and labor calendars to Microsoft Project. Enter specific dates within which to transfer the calendars.                                     |                                                                                                    |  |
|           | Note                                                                                                    | Transferring calendar data can significantly impact performance; make the date range as small as possible.                                                                               |  |
|           | Note                                                                                                    | When you transfer asset calendars into Microsoft Project, they are the inverse of what they are in Maximo.                                                                               |  |
|           |                                                                                                    | Maximo's asset calendar displays when the asset is operating. Microsoft Project's asset calendar displays the asset's downtime (when it is available for preventive maintenance).        |  |
|           |                                                                                                    | Upon receiving the asset calendar from Maximo, Maximo for Project names the calendar with the asset number, and makes the asset calendar an attribute of the work order being scheduled. |  |
| Site      | Use this subtab to include child PMs for the specified sites in your results set.                                                                                                   |                                                                                                    |  |
|           |                                                                                                    | Check the box for each site to include. To select all sites, click <b>All</b> . To clear all sites, click <b>None</b> .                                                                  |  |

- **4** To preview the results, click the Preview tab. The results may differ when using the same query in Maximo and Maximo for Project.
- 5 After selecting the appropriate query, click **OK** to transfer the PM data, including assignments, craft, people, and tool resources, and their calendars from Maximo to Microsoft Project.

## **Select PMs Dialog Box**

This dialog box contains these elements:

| Tab                          | Element                                         | Description                                                                                                    |  |  |
|------------------------------|-------------------------------------------------|----------------------------------------------------------------------------------------------------|--|--|
| Queries                      | Clause Name                                     | Displays the names of public queries and the queries you created using Maximo's Preventive Maintenance application.                                                                   |  |  |
|                              | Description                                     | Displays the descriptions of the queries.                                                                                                    |  |  |
| Advanced:<br>Forecast subtab |                                                 | Determines the period for which Maximo for Project will forecast PMs.                                                                                                    |  |  |
|                              | Generate Once,<br>without frequency<br>criteria | Starts from today's date.                                                                                                    |  |  |
|                              | Forecast repeatedly until                       | Starts from today's date until the date you enter.                                                                                                    |  |  |
|                              | untn                                            | Note The number of work order sets forecasted depends on the controlling frequency of the hierarchy. Any PM in the hierarchy can trigger all work orders to be forecasted as a set.   |  |  |
|                              |                                                 | NOTE If all the next due dates on the queried PMs are after the date you enter in the <b>Forecast</b> repeatedly until field, a message indicates that no work orders are forecasted. |  |  |
| Advanced:<br>Calendars       | Transfer Asset<br>Calendars                     | Select this option to transfer the Maximo calendars associated with assets.                                                                                                    |  |  |
| subtab                       | Transfer Labor<br>Calendars                     | Select this option to transfer the Maximo calendars associated with labor.                                                                                                    |  |  |
|                              | From<br>To                                      | Select start and end dates from which to transfer asset an location calendars.                                                                                                    |  |  |
| Advanced: Site subtab        | Site ID                                         | Displays your available sites. If you select a site, child PMs from that site are transferred from Maximo to Microsoft Project.                                                       |  |  |
|                              | Description                                     | Displays site descriptions.                                                                                                    |  |  |
|                              | All                                             | Selects all sites.                                                                                                    |  |  |
|                              | None                                            | Clears all selected sites.                                                                                                    |  |  |
| Preview                      | Tree View                                       | Displays a list of selected PMs. To display or close sub-levels in the hierarchy, click + or – to the left of the current top-level PM.                                               |  |  |

| All tabs | OK     | Populates Microsoft Project with the selected PM data from the MAXIMO database.                                                      |  |
|----------|--------|----------------------------------------------------------------------------------------------------|--|
|          |        | The results may differ when using the same query in Maximo and Maximo for Project.                                                   |  |
|          |        | ▼ Maximo displays only the selected work orders or PMs.                                                                              |  |
|          |        | ▼ Maximo for Project displays the parent and its entire<br>child hierarchy, providing a more comprehensive and<br>accurate schedule. |  |
|          | Cancel | Closes the dialog box.                                                                                                    |  |
|          | Help   | Opens the help topic for the dialog box.                                                                                             |  |

#### **Load Resources**

You use this dialog box to transfer crafts, tools, and labor from Maximo into Microsoft Project. The resources then display in Microsoft Project's Resource Information dialog box.

**NOTE** If you are an IBM Maximo for Utilities customer, you can also transfer crew and crew type data from Maximo.

To load resources:

1 In Microsoft Project, select Maximo > Load Resources.

The Load Resources dialog box opens.

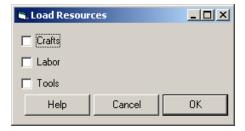

NOTE IBM Maximo for Utilities customers will see two additional check boxes, one for **Crews**, and one for **Crew Types**.

- 2 Select the item(s) to transfer. You can transfer crafts, labor, tools, or any combination of the three.
- 3 Click OK.

Maximo for Project closes the dialog box and transfers the selected items from Maximo to Microsoft Project. The transferred data displays in Microsoft Project's Resource Information dialog box.

## **Load Resources Dialog Box**

This dialog box contains these elements:

| Element                                                                                                   | Description                                                           |
|----------------------------------------------------------------------------------------------------|-----------------------------------------------------------------------|
| <ul> <li>▼ Crafts</li> <li>▼ Labor</li> <li>▼ Tools</li> <li>▼ **Crew Types</li> <li>▼ **Crews</li> </ul> | Select the item(s) to transfer data from Maximo to Microsoft Project. |
| OK                                                                                                    | Transfers the selected resources from Maximo to Microsoft Project.    |
| Cancel                                                                                                    | Closes the dialog box without retrieving any data from Maximo.        |
| Help                                                                                                    | Opens the help topic for the dialog box.                              |

<sup>\*\*</sup> IBM Maximo for Utilities customers only

# IBM Maximo Adapter for Microsoft Project Scenarios

Maximo for Project's additions to Microsoft Project let you apply resource leveling and specialized scheduling tasks to Maximo work order and PM data. After modifying the project, you can return schedule dates to existing Maximo work orders.

These examples use Maximo for Project to manage craft availability for work orders and PMs.

# Planning Work for a Shutdown Period

## **Example 1: A Specific Location**

Suppose several of your pending hierarchical work order projects must be done in specific locations. To schedule those projects eligible to be included in a shutdown period beginning December 10:

- 1 In Maximo's Work Order Tracking application, create a work order hierarchy containing all shutdown details. Assign the top-level work orders a Work Order Type of CP, for a capital project.
- 2 In the Work Order Tracking application, create and save a query. Select these values:

| Field           | Value             |
|-----------------|-------------------|
| Work Order Type | CP                |
| Scheduled Start | December 10, 2005 |

- 3 Log in to Microsoft Project.
- 4 Select Maximo > Select Work Orders.
  The Select Work Orders dialog box opens.
- **5** On the Queries tab, select the appropriate query.
- **6** To preview the work order set, click the Preview tab.

**NOTE** (Optional) To modify your query, return to Maximo.

7 To retrieve the Maximo data, click **OK**.

© Copyright IBM Corp. 2006

#### Planning Work for a Shutdown Period

- **8** Use Microsoft Project to resource level the project and adjust the work order dates.
- **9** In Microsoft Project, add another task to the Gantt chart, including a description and duration.

#### 10 Select Maximo > Save WO to Maximo.

The schedule dates update the work orders in the MAXIMO database, for use by Work Order Tracking.

Tasks you created in Microsoft Project are inserted into Maximo as work orders.

## **Example 2: Using Customized Maximo Fields**

Suppose your MAXIMO database is customized so the first set of extra work order fields is used to make a Yes or No selection field called **Shutdown Required**. You then can create a project in Microsoft Project and filter for a list of work orders that have this field set to Yes.

- 1 In Maximo's Work Order Tracking application, create a work order query to meet your criteria.
- 2 Log in to Microsoft Project.
- 3 Select Maximo > Select Work Orders.

The Select Work Orders dialog box opens.

- **4** On the Queries tab, select the appropriate query.
- **5** To preview the new work order set, click the Preview tab.

**NOTE** (Optional) To modify your query, return to Maximo.

- 6 To retrieve the Maximo data, click OK.
- 7 Use Microsoft Project to resource level the project and adjust the work order dates.
- **8** Work with the Shutdown Required work orders in Microsoft Project to create a schedule for the work that must be done during a defined shutdown period.
- 9 Select Maximo > Save WO to Maximo.

The schedule dates update the work orders in the MAXIMO database, for use by Work Order Tracking.

Tasks you created in Microsoft Project are inserted into Maximo as work orders.

# Refreshing the Shutdown Project Data

You must refresh this project weekly to include new Maximo work orders in the Work Shutdown schedule. To run the update, select the same query used to create the original project.

- 10 In Microsoft Project, open the current project.
- 11 Select Maximo > Update Work Orders.
- **12** Repeat Steps 3-9 of this procedure. When you launch the query, the project updates with current Maximo data.

The task data in Microsoft Project will reflect changes to the original work orders and will insert new work orders that meet the query criteria.

# **Evaluating Schedule Dates of the Shutdown Project**

In an ongoing project, you often want to compare the current schedule dates to those from the last scheduling session or to the original target dates.

Filtering, highlighting, or reporting on date variances in Microsoft Project helps you see which tasks are slipping behind schedule from one scheduling session to the next.

To compare dates:

- 1 In the MaximoProject.INI file, map the TARGSTARTDATE and SCHEDSTART fields in the MAXIMO WORKORDER table to the spare date fields in Microsoft Project (example: Date1 and Date2).
- 2 In Microsoft Project, create a filter to compare dates.
- 3 In your open session (showing the latest update from Maximo and the latest schedule calculation), select the new filter and click **Highlight**.

All tasks showing slippage are highlighted.

## Scheduling a Work Order Backlog

With Maximo for Project, you can manage a pending work order backlog for a location. Suppose many corrective maintenance work orders are backlogged for the Shipping location.

You want to create a project schedule that includes only work orders that are approved, waiting for approval, or waiting to be scheduled.

- 1 In Maximo's Work Order Tracking application, create a work order query to filter for work orders meeting these criteria:
  - **▼** Work Order Type = CM
  - ▼ Status = APPR, WAPPR, and WSCHED

- **▼** Location = Shipping
- 2 Log in to Microsoft Project.
- 3 Select Maximo > Select Work Orders.

The Select Work Orders dialog box opens.

- 4 Select the appropriate query.
- 5 To preview the selected Maximo data, click the Preview tab.
- 6 Click OK.

Maximo for Project retrieves the work order data from Maximo and transfers it into Microsoft Project.

- 7 Use Microsoft Project to resource level the project.
- 8 Select Maximo > Save WO to Maximo.

The Save Work Orders to Maximo dialog box opens.

9 Click **OK** to save the schedule dates back to the work orders in the MAXIMO database, for use by Work Order Tracking.

## **Holding the Schedule Dates from Session to Session**

You can hold the schedule dates for a set of work orders from session to session.

Suppose that you manually place the backlog tasks on the Microsoft Project Gantt chart where you want them to be done, but don't want the dates overridden by a Microsoft Project schedule calculation.

1 In the next Maximo for Project session, select Maximo > Select Work Orders.

The Select Work Orders dialog box opens.

- 2 Click the Advanced tab.
- 3 Click the Constraints subtab. Choose an appropriate combination of Work Order Date and Task Constraint Type.

NOTE Recommended selection: Start No Earlier Than.

4 Click OK.

Microsoft Project assigns the date constraints according to your specifications.

#### **Holding the Schedule Dates from Session to Session**

Note

Only the lowest-level tasks in any hierarchy of the project receive constraints, which roll up the hierarchy. To constrain a branch of a hierarchy, constrain its first detailed subtask.

# **Creating a Preventive Maintenance Workload Forecast**

You can use Microsoft Project to plan the human resources requirements for planned maintenance and for future preventive maintenance projects.

- 1 In Maximo's Preventive Maintenance application, create a PM query.
- 2 Log in to Microsoft Project.
- 3 Select Maximo > Select PMs.

The Select PMs dialog box opens.

- **4** On the Queries tab, select the appropriate query.
- 5 Click the Advanced tab. On the Forecast subtab, select **Forecast repeatedly until**. Select a date in the future until which you want to forecast PMs.

NOTE If all the next due dates on the queried PMs are after the date you specify in the **Forecast repeatedly until** field, no work orders will be forecasted, and a message will appear telling you so.

- **6** To preview the selected Maximo data, click the Preview tab.
- 7 Click OK.

Maximo for Project retrieves the PM data from Maximo and transfers it into Microsoft Project.

- **8** Use Microsoft Project to review your future workload and look for conflicts between craft availability and work.
- 9 Resource level future work projects to see what the realistic dates for the work orders are, making any manual adjustments to the work order dates. Decide how to fix schedule overruns, add or subtract crafts, assign dependencies, etc.
- 10 Save the resulting project file as reference data.

# **Creating a Resource Leveled Total Workload Schedule**

Use Microsoft Project to combine multiple .mpp files containing work order and PM data from your MAXIMO database. You can save the resulting project file as reference data.

### **Example 1**

To consolidate projects quickly, view them together.

- 1 Open both projects individually in Microsoft Project.
- 2 Select **Window > New Window**. The New Window dialog box opens.
- **3** Press **Shift + click** to select the projects. Both projects are highlighted.
- 4 Press **OK** to view them together in a new window.

## Example 2

To establish more permanent relationships between projects, consolidate them.

- **1** Select a project to be the master project, and open it.
- **2** On the Gantt chart, click the row in which to insert the subproject.
- 3 Select **Project > Insert** and select the subproject(s) to insert.

For more information on the following, see the Microsoft Project documentation:

- ▼ Merging projects
- ▼ Inserting subprojects into a master project
- ▼ Combining project views
- **▼** Sharing resources

**Creating a Resource Leveled Total Workload Schedule** 

# Maximo and Microsoft Project Integration Points

This chapter describes the mapping between MAXIMO database tables and Microsoft Project fields.

# **Default Mapping**

Maximo includes these default field mappings between data in its work order and PM tables and Microsoft Project's standard Gantt chart view.

### **Work Order Tracking Fields**

This table describes how Work Order Tracking fields in Maximo are mapped to Microsoft Project.

| Maximo Field              | Microsoft Project Field |
|---------------------------|-------------------------|
| Work Order Number (WONUM) | Task Notes              |
| Description               | Task Name               |

#### **Child Work Orders**

Child work orders at the same level of any given work order hierarchy are linked together according to their Maximo work order sequence (WOSEQUENCE) numbers.

| Maximo Field              | Microsoft Project Field                                                                                                    |
|---------------------------|----------------------------------------------------------------------------------------------------|
| Child WOs                 | Microsoft Project Sub tasks                                                                                                    |
| Task Number<br>Sequencing | Links                                                                                                    |
| (WOSEQUENCE) determines   | Smaller sequence numbers become predecessors to larger sequence numbers.  Maximo for Project creates finish to start links between numbered work orders. |

© Copyright IBM Corp. 2006

## **PM Field Mapping**

This table describes how PM fields in Maximo are mapped to Microsoft Project.

| Maximo Field      | Microsoft Project Field |
|-------------------|-------------------------|
| PM Number (PMNUM) | Task Notes              |
| Description       | Task Name               |

## Crafts, Tools, and People

If you assign the same resource multiple times to a task, Maximo for Project combines the entries by adding the units and taking the maximum hours.

For example, suppose a resource appears multiple times in a work plan, and is assigned multiple times to the same operation or to the work order itself. The entries are combined. The work plan contains these assignments:

| Labor Code | Description          | Quantity | Hours |
|------------|----------------------|----------|-------|
| ME1        | Mechanic First Class | 2        | 8:00  |
| ME1        | Mechanic First Class | 1        | 6:00  |

Maximo for Project assigns three mechanics for eight hours to complete the task.

#### **Crafts**

This table describes how Maximo's Crafts fields are mapped to Microsoft Project.

| Maximo Data                                                                  | Microsoft Project Field     |
|------------------------------------------------------------------------------|-----------------------------|
| Crafts                                                                       | Microsoft Project Resources |
| LABORCODE<br>(non-IBM Maximo for Utilities<br>customers)                     | Resource Name               |
| CREW (Work Group   Crew Type   Crew)<br>(IBM Maximo for Utilities customers) | Resource Name               |
| Craft + Skill Level                                                          | Resource Name               |
| DESCRIPTION (Craft)                                                          | Resource Notes              |
| DISPLAYNAME (Labor)                                                          | Resource Notes              |
| DISPLAYRATE                                                                  | Standard Rate               |
| "Work"                                                                       | Resource Type               |
| "Craft" (Craft)                                                              | Labor Type                  |
| "Person" (Labor)                                                             | Labor Type                  |

#### **Tools**

This table describes how Maximo's Tools fields are mapped to Microsoft Project.

| Maximo Data            | Microsoft Project Field     |
|------------------------|-----------------------------|
| Tools, from TOOL Table | Microsoft Project Resources |
| TOOLITEM.ITEMNUM       | Resource Name               |
| TOOLITEM.DESCRIPTION   | Resource Notes              |
| "Work"                 | Resource Type               |

#### **Default Mapping**

## **People**

This table describes how Maximo's People fields are mapped to Microsoft Project.

| Maximo Data               | Microsoft Project Field     |
|---------------------------|-----------------------------|
| People, from PERSON Table | Microsoft Project Resources |
| LABORCODE                 | Resource Name               |
| DISPLAYNAME               | Resource Notes              |
| DISPLAYRATE               | Standard Rate               |
| Calendar/Shift (optional) | Working Time                |
| "Labor"                   | Resource Type               |
| "Person"                  | Labor Type                  |

## **Scheduling Constraints**

To constrain schedules, use the **Advanced Options** dialog boxes:

- **1** Define a date constraint:
  - ▼ Start: Scheduled Start or Target Start
  - ▼ Finish: Scheduled Finish or Target Finish
- **2** Define a date constraint type:
  - ▼ Start: Must Start On, Start No Earlier Than, or Start No Later Than
  - ▼ Finish: Must End On, End No Earlier Than, or End No Later Than

Note

You can only constrain tasks that are not summaries of other tasks. Mixing child and parent constraints can violate Microsoft Project's business rules and cause problems with work order transfers.

In practice, when you constrain work orders, Maximo for Project uses that constraint on all tasks at the lowest hierarchical level.

To manipulate groups of tasks, transfer the parent tasks from Maximo, then set the constraints in Microsoft Project, after transferring the work orders.

Maximo's start and finish date constraints correspond to this Microsoft Project task data.

| <b>Maximo Start Date Constraints</b> | Microsoft Project Task Data |
|--------------------------------------|-----------------------------|
| Scheduled Start (SCHEDSTART)         | ConstraintDate              |
| Target Start (TARGSTARTDATE)         | ConstraintDate              |

| Maximo Finish Date Constraints | Microsoft Project Task Data |
|--------------------------------|-----------------------------|
| Scheduled Finish (SCHEDFINISH) | ConstraintDate              |
| Target Finish (TARGCOMPDATE)   | ConstraintDate              |

| Maximo Start Date Constraint Types | Microsoft Project Task Data |
|------------------------------------|-----------------------------|
| Must Start On                      | ConstraintType              |
| Start No Earlier Than              | ConstraintType              |
| Start No Later Than                | ConstraintType              |

| Maximo Finish Date Constraint Types | Microsoft Project Task Data |
|-------------------------------------|-----------------------------|
| Must End On                         | ConstraintType              |
| End No Earlier Than                 | ConstraintType              |
| End No Later Than                   | ConstraintType              |

# **Saved Schedule Date Mapping**

After using Maximo for Project for planning activities, you can save work order scheduling dates to Maximo. Select **Maximo > Save WO to Maximo**.

Data is stored in both applications.

| Microsoft Project Field | Maximo Field |
|-------------------------|--------------|
| Task Field is saved to  | Work Orders  |
| Duration                | ESTDUR       |
| Start                   | SCHEDSTART   |
| Finish                  | SCHEDFINISH  |

# **Conditional Mapping**

This section describes conditional field mapping.

# **Progress Field Mapping**

During data transfer, Maximo uses these conditions to determine the progress data to transfer to Microsoft Project.

- ▼ If the Maximo **Actual Start** (ACTSTART) field contains a value, Maximo transfers progress-related data to Microsoft Project.
- ▼ Otherwise, only the value in the **Estimated Duration** field is transferred.

| Maximo Field                | Microsoft Project Field |
|-----------------------------|-------------------------|
| Estimated Duration (ESTDUR) | Duration                |
| Remaining Duration (REMDUR) | RemainingDuration       |
| Actual Hours (ACTLABHRS)    | ActualDuration          |
| Actual Start (ACTSTART)     | ActualStart             |
| Actual Finish (ACTFINISH)   | ActualFinish            |

## **Progress Logic Flow**

This logic is used during data transfer.

| Condition                | Result                                                                        |
|--------------------------|-------------------------------------------------------------------------------|
| If there is no ACTSTART  | ESTDUR → Duration                                                             |
| If there is an ACTSTART  | $ACTSTART \rightarrow Actual Start$                                           |
| If there is an ACTFINISH | $ACTFINISH \rightarrow Actual Finish$                                         |
| If there is no ACTFINISH | These conditions affect the transfer:                                         |
|                          | <ul><li>▼ If there is a REMDUR,<br/>REMDUR → Remaining Duration</li></ul>     |
|                          | <ul><li>▼ If there is no REMDUR,<br/>ESTDUR → Duration</li></ul>              |
|                          | <ul> <li>▼ If there are ACTLABHRS,<br/>ACTLABHRS → Actual Duration</li> </ul> |

#### **Conditional Mapping**

# Customizing the IBM Maximo Adapter for Microsoft Project

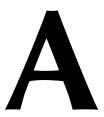

You can use the MaximoProject.ini file to customize how Maximo and Microsoft Project integrate.

Use a text editor to change settings in the MaximoProject.ini file, which is located in the MaxProjectClient directory of the computer where you installed Maximo for Project.

| MaximoProject.ini Section | Function                                                                                                    |
|---------------------------|----------------------------------------------------------------------------------------------------|
| [system]                  | (Optional) Sets the login default values and automatic login for the Log In to Maximo dialog box that connects to the Maximo Application Server. |
| [wofieldmap]              | Lets you map additional field pairs between<br>Microsoft Project and MAXIMO's work order<br>database columns.                                    |
| [pmfieldmap]              | Lets you map additional field pairs between<br>Microsoft Project and MAXIMO's PM<br>database columns.                                            |

© Copyright IBM Corp. 2006 A-1

# Sections of the MaximoProject.ini File

The MaximoProject.ini file contains the following sections:

- ▼ [system]
- ▼ [wofieldmap]
- ▼ [pmfieldmap]

The fields immediately following the [section name] are the values that define Maximo for Project's settings for that section.

### **Saving Login Settings: The [system] Section**

The values in the [system] section define whether you log in to Maximo manually or automatically from Microsoft Project.

Sample entry:

[system]
LOGINMODE=Auto
USERNAME=wilson
PASSWORD=wilson

Notes for this section:

LOGINMODE If the LOGINMODE=Auto line is uncommented (does not begin with a semi-

colon;), the login dialog box does not appear, and you are logged in

automatically using the system values defined in the MaximoProject.ini file.

USERNAME and You can assign of change a default

You can assign defaults for each login field (**User Name** and **Password**). To change a default for a field, enter a default value to the right of the equal sign.

Note If no defaults are set, enter values for the User Name and Password fields

when you log in to the Maximo Application Server.

# Mapping Columns for Data Transfer from Maximo to Microsoft Project

The values in the [wofieldmap] and the [pmfieldmap] sections of the MaximoProject.ini define which work order or PM data is transferred to Microsoft Project. By mapping field pairs between Maximo and Microsoft Project, Maximo will transfer data from specified work order or PM columns to new fields in the corresponding task in Microsoft Project.

Each specified task field appears as a new column in the Gantt Chart table. Select **Maximo > Update Work Orders** to refresh data in Microsoft Project.

For both sections, each map line contains a key name and the values for these parameters:

- ▼ MAXIMO column name
- ▼ Microsoft Project task field name
- ▼ lookup status in Maximo for Project

**NOTE** You cannot change the key name.

#### **Available Fields**

You can use the following Microsoft Project task fields to map to Maximo fields:

- ▼ Date1-Date10
- ▼ Text1-Text27
- ▼ Cost1-Cost10
- ▼ Number1-Number20
- ▼ Flag1-Flag20

#### Note

Select a data type for the Microsoft Project field that is compatible with the data type of the MAXIMO column. For example, if the Maximo field is alphanumeric (ALN), configure the Microsoft Project field as Text. For Yes or No (YORN) fields in Maximo, configure the Microsoft Project fields as FLAG fields.

**CAUTION** 

Do not reuse the same field in multiple sections.

#### [wofieldmap] Section

Use this section to transfer specific work order data in Maximo to Microsoft Project. Maximo for Project transfers the Maximo data to the current work order project, and displays it in the Gantt Chart table.

Sample entry:

[wofieldmap]
WOMAPROW1=location text1 TRUE

In the preceding entry, the map line contains:

| Parameter                            | Value                                                                                                    | Description                                                                                                    |
|--------------------------------------|----------------------------------------------------------------------------------------------------|----------------------------------------------------------------------------------------------------|
| Key Name                             | WOMAPROW1                                                                                                    | Key name                                                                                                    |
| Maximo Column Name                   | location                                                                                                    | MAXIMO column name value                                                                                                    |
| Microsoft Project Task Field<br>Name | d text1                                                                                                    | Microsoft Project task field name value                                                                                                    |
| Lookup Status                        | TRUE                                                                                                    | Lookup has been enabled in Maximo for Project                                                                                               |
|                                      | Notes for this section:                                                                                                    |                                                                                                    |
| Key Name                             | The key name always starts with WOMAPROW. You can map up to 99 rows (WOMAPROW1-WOMAPROW99) in this section.                                                                                                    |                                                                                                    |
| Work Order Column Name               | The MAXIMO database column from which work order data is transferred to Microsoft Project and stored in the current project. The data from the MAXIMO column appears in the project's Gantt Chart table.                                                                                                    |                                                                                                    |
| Microsoft Project Field              | The Microsoft Project task field that holds the incoming Maximo work order column data. This field name is language dependent; it must match the field name in Microsoft Project.                                                                                                    |                                                                                                    |
| Note                                 | Select a data type for the Microsoft Project field that is compatible with the data type of the MAXIMO Work Order column. For example, if the Maximo work order field is ALN, or alphanumeric, the Microsoft Project field should be ALN also. You must spell MAXIMO column names and Microsoft Project fields correctly. |                                                                                                    |
| Lookup Status                        |                                                                                                    | s if a Select Value list is enabled for the Maximo for<br>the Select Value list is enabled in Maximo for Project.<br>alue list is disabled. |

#### [pmfieldmap] Section

Use this section to transfer specific PM data in Maximo to Microsoft Project. Maximo for Project transfers the Maximo data to the current project, and displays it in the Gantt Chart table.

Sample entry:

[pmfieldmap]
PMMAPROW2=assetnum text2 TRUE

In the preceding entry, the map line contains:

| Parameter                            | Value                                                                                                    | Description                                   |
|--------------------------------------|----------------------------------------------------------------------------------------------------|-----------------------------------------------|
| Key Name                             | PMMAPROW2                                                                                                    | Key name                                      |
| Maximo Column Name                   | assetnum                                                                                                    | MAXIMO column name value                      |
| Microsoft Project Task Field<br>Name | l text2                                                                                                    | Microsoft Project task field name value       |
| Lookup Status                        | TRUE                                                                                                    | Lookup has been enabled in Maximo for Project |
|                                      | Notes for this section:                                                                                                    |                                               |
| Key Name                             | The key name always starts with PMMAPROW. You can map up to 99 rows (PMMAPROW1-PMAPROW99) in this section.                                                                                                    |                                               |
| PM Column Name                       | The MAXIMO database column from which PM data is transferred to Microsoft Project and stored in the current project. The data from the MAXIMO column appears in the project's Gantt Chart table.                                                                                                    |                                               |
| Microsoft Project Field              | The Microsoft Project task field that holds the incoming Maximo PM column data. This field name is language dependent; it must match the field name in Microsoft Project.                                                                                                    |                                               |
| Note                                 | Select a data type for the Microsoft Project field that is compatible with the data type of the MAXIMO PM column. For example, if the Maximo PM field is ALN, or alphanumeric, the Microsoft Project field should be ALN also. You must spell MAXIMO column names and Microsoft Project fields correctly. |                                               |
| Lookup Status                        | This setting determines if a Select Value list is enabled for the Maximo for Project field. If TRUE, the Select Value list is enabled in Maximo for Project. If FALSE, the Select Value list is disabled.                                                                                                 |                                               |

```
; MaximoProject.INI
; NOTE: When a Semicolon (;) is placed before a line of text that line of text
; will be ignored by the application. For the application to read a value, the semicolon
; (if one exists) must be removed.
; The [system] section allows you to customize parameter defaults
for the
; MAXIMO Login dialog box that connects this client to the MAXIMO MXServer.
  Semicolons (;) should not be placed in front of the SERVERIP,
  SERVERRMI, SERVERPORT, or SERVERNAME parameters and each of these must
  contain a valid value. In the case of SERVERRMI, the semicolon (;) should
  only be removed if the server has a non-standard entry (other than 1099)
  in the server's mxe.registry.port setting.
  You can set defaults for the USERNAME and PASSWORD parameters.
  If the LOGINMODE=Auto line is uncommented, the login dialog box will not
  appear and login will be automatic provided the parameters are valid.
[system]
SERVERIP=
:SERVERRMI=
SERVERPORT=
SERVERNAME=
;LOGINMODE=AUTO
USERNAME=
PASSWORD=
; If IGNORETASKS=TRUE is uncommented, the Work Order tasks will not be
; loaded into Maximo Project when a Work Order query is selected.
; IGNORETASKS=TRUE
  The [wofieldmap] section enables you to map additional MAXIMO work order
  fields to specified Microsoft Project task fields. IBM MAXIMO Adapter for Microsoft
; uses these mapped field pairs to transfer data to or from MAXIMO to Microsoft
  Project. You can define up to 99 rows (field pairs) in this section. Each
; row starts with a numbered keyword (WOMAPROW1-WOMAPROW99). The parameters
; for each row include the work order field name, the Microsoft Project task
; field name, and whether lookup has been enabled on that column in Microsoft Project.
; To configure field lookups and enable field data to be SAVED BACK
; to Maximo, please read the comments following the [pmfieldmap] section.
; The title of the column header that displays in the Microsoft Project Gantt chart
  is the value from the TITLE field of the maxattribute table.
; Following are the Microsoft Project task fields that are available
  to map to Maximo fields. Note that the Microsoft Project data types
  should match the Maximo column data type as closely as possible.
    Date1-Date10 configure with Maximo fieldslike DATE, DATETIME
    Text1-Text27 configure with Maximo fieldslike ALN, UPPER
    Cost1-Cost10
                         configure with Maximo fieldslike AMOUNT
                         configure with Maximo fieldslike FLOAT, INTEGER, SMALLINT
    Number1-Number20
    Flag1-Flag20
                         configure with Maximo fieldslike YORN
```

```
; Below is a sample [wofieldmap] section. Note that these fields would not be
; mapped (and no data would be transferred) unless the semicolons were removed
  from the beginning of each line.
[wofieldmap]
;WOMAPROW1=location text1 TRUE
;WOMAPROW2=assetnum text2 TRUE
; The [pmfieldmap] section enables you to map additional PM work order fields
; to specified Microsoft Project task fields. IBM MAXIMO Adapter for Microsoft Project
  uses these mapped field pairs to transfer data from MAXIMO to Microsoft Project. The
; format is the same as in the [wofieldmap] section above, except that it uses
; fields from the Maximo PM table.
[pmfieldmap]
;PMMAPROW1=location text1 TRUE
;PMMAPROW2=assetnum text2 TRUE
  To enable Work Order data to be SAVED BACK to Maximo from the [wofieldmap]
; section above, you must must have a corresponding field section below, and must
  set editable=true. You should understand the data being transferred between Maximo
  and Microsoft Project before editing the fields below. Application errors may result
  if fields are not properly configured.
   [field-INSPECTOR]
;
       lookuptype=false
          editable=true
;
  To configure a field for a table lookup in Maximo Project,
;
  the following settings are required:
;
       lookuptype= table (Valid settings are table or valuelist)
;
     lookuptable= the Maximo database table
;
          keyfield= primary key field
       description= field value to be displayed
  example:
;
    [field-SUPERVISOR]
;
       lookuptype=table
       lookuptable=PERSON
      keyfield=PERSONID
;
       description=DISPLAYNAME
;
       editable=true
;
  To configure a field for a valuelist lookup in Maximo Project,
  the following settings are required:
;
        lookuptype= valuelist
                                (Valid settings are table or valuelist)
       lookuptable= valid settings are: SYNONYMDOMAIN, ALNDOMAIN or
; NUMERICDOMAIN
  for example:
    [field-STATUS]
       lookuptype=valuelist
;
       lookuptable=SYNONYMDOMAIN
;
      keyfield=VALUE
;
       description=description
;
       editable=true
[field-WONUM]
lookuptype=false
editable=false
[field-PARENT]
```

lookuptype=false

#### editable=false

[field-STATUS]
lookuptype=valuelist
lookuptable=SYNONYMDOMAIN
keyfield=MAXVALUE
description=description
editable=false

[field-STATUSDATE]
lookuptype=false
editable=false

[field-WORKTYPE]
lookuptype=valuelist
lookuptable=SYNONYMDOMAIN
keyfield=MAXVALUE
description=description
editable=true

[field-DESCRIPTION] lookuptype=false editable=true

[field-ASSETNUM]
lookuptype=table
lookuptable=ASSET
keyfield=ASSETNUM
description=description
editable=true

[field-LOCATION]
lookuptype=table
lookuptable=LOCATIONS
keyfield=LOCATION
description=description
editable=true

[field-JPNUM]
lookuptype=table
lookuptable=JOBPLAN
keyfield=JPNUM
description=description
editable=true

[field-FAILDATE]
lookuptype=false
editable=true

[field-CHANGEBY] lookuptype=false editable=true

[field-CHANGEDATE]
lookuptype=false
editable=true

[field-ESTDUR]
lookuptype=false
editable=true

[field-ESTLABHRS] lookuptype=false

#### editable=true

[field-ESTMATCOST]
lookuptype=false
editable=true

[field-ESTLABCOST]
lookuptype=false
editable=true

[field-ESTTOOLCOST]
lookuptype=false
editable=true

[field-PMNUM] lookuptype=false editable=false

[field-ACTLABHRS] lookuptype=false editable=true

[field-ACTMATCOST]
lookuptype=false
editable=true

[field-ACTLABCOST]
lookuptype=false
editable=true

[field-ACTTOOLCOST] lookuptype=false editable=true

[field-HASCHILDREN] lookuptype=false editable=true

[field-OUTLABCOST]
lookuptype=false
editable=true

[field-OUTMATCOST]
lookuptype=false
editable=true

[field-OUTTOOLCOST]
lookuptype=false
editable=true

[field-HISTORYFLAG] lookuptype=false editable=true

[field-CONTRACT]
lookuptype=false
editable=false

[field-WOPRIORITY]
lookuptype=false
editable=true

[field-TARGCOMPDATE]

lookuptype=false
editable=true

[field-TARGSTARTDATE] lookuptype=false editable=true

[field-WOEQ1]
lookuptype=false
editable=true

[field-WOEQ2] lookuptype=false editable=true

[field-WOEQ3]
lookuptype=false
editable=true

[field-WOEQ4]
lookuptype=false
editable=true

[field-WOEQ5]
lookuptype=false
editable=true

[field-WOEQ6]
lookuptype=false
editable=true

[field-WOEQ7]
lookuptype=false
editable=true

[field-WOEQ8]
lookuptype=false
editable=true

[field-WOEQ9] lookuptype=false editable=true

[field-WOEQ10]
lookuptype=false
editable=true

[field-WOEQ11]
lookuptype=false
editable=true

[field-WOEQ12] lookuptype=false editable=true

[field-REPORTEDBY]
lookuptype=table
lookuptable=PERSON
keyfield=PERSONID
description=DISPLAYNAME
editable=true

[field-REPORTDATE]

lookuptype=false
editable=true

[field-PHONE]
lookuptype=false
editable=true

[field-PROBLEMCODE] lookuptype=false editable=false

[field-CALENDAR]
lookuptype=table
lookuptable=CALENDAR
keyfield=CALNUM
description=description
editable=true

[field-DOWNTIME]
lookuptype=false
editable=true

[field-ACTSTART]
lookuptype=false
editable=true

[field-ACTFINISH] lookuptype=false editable=true

[field-SCHEDSTART] lookuptype=false editable=true

[field-SCHEDFINISH] lookuptype=false editable=true

[field-REMDUR]
lookuptype=false
editable=true

[field-CREWID] lookuptype=valuelist lookuptable=ALNDOMAIN keyfield=VALUE description=description editable=true

[field-SUPERVISOR]
lookuptype=table
lookuptable=PERSON
keyfield=PERSONID
description=DISPLAYNAME
editable=true

[field-WOEQ13] lookuptype=false editable=true

[field-WOEQ14] lookuptype=false editable=true

[field-WOJP1]
lookuptype=false
editable=true

[field-WOJP2]
lookuptype=false
editable=true

[field-WOJP3]
lookuptype=false
editable=true

[field-WOJP4]
lookuptype=false
editable=true

[field-WOJP5]
lookuptype=false
editable=true

[field-WOL1]
lookuptype=false
editable=true

[field-WOL2]
lookuptype=false
editable=true

[field-WOL3]
lookuptype=false
editable=true

[field-WOL4]
lookuptype=false
editable=true

[field-WOLABLNK]
lookuptype=false
editable=true

[field-RESPONDBY] lookuptype=false editable=true

[field-ASSETLOCPRIORITY] lookuptype=false editable=true

[field-CALCPRIORITY]
lookuptype=false
editable=true

[field-CHARGESTORE] lookuptype=false editable=true

[field-FAILURECODE]
lookuptype=table
lookuptable=FAILURECODE
keyfield=FAILURECODE
description=description
editable=true

[field-WOLO1]
lookuptype=false
editable=true

[field-WOLO2]
lookuptype=false
editable=true

[field-WOLO3]
lookuptype=false
editable=true

[field-WOLO4] lookuptype=false editable=true

[field-WOLO5]
lookuptype=false
editable=true

[field-WOLO6]
lookuptype=false
editable=true

[field-WOLO7]
lookuptype=false
editable=true

[field-WOLO8]
lookuptype=false
editable=true

[field-WOLO9]
lookuptype=false
editable=true

[field-WOLO10]
lookuptype=false
editable=true

[field-GLACCOUNT] lookuptype=false editable=true

[field-ESTSERVCOST]
lookuptype=false
editable=true

[field-ACTSERVCOST]
lookuptype=false
editable=true

[field-DISABLED] lookuptype=false editable=true

[field-ESTATAPPRLABHRS] lookuptype=false editable=true

[field-ESTATAPPRLABCOST]
lookuptype=false

#### editable=true

[field-ESTATAPPRMATCOST] lookuptype=false editable=true

[field-ESTATAPPRTOOLCOST] lookuptype=false editable=true

[field-ESTATAPPRSERVCOST] lookuptype=false editable=true

[field-WOSEQUENCE]
lookuptype=false
editable=true

[field-HASFOLLOWUPWORK] lookuptype=false editable=true

[field-WORTS1]
lookuptype=false
editable=true

[field-WORTS2]
lookuptype=false
editable=true

[field-WORTS3] lookuptype=false editable=true

[field-WORTS4]
lookuptype=false
editable=true

[field-WORTS5]
lookuptype=false
editable=true

[field-SOURCESYSID] lookuptype=false editable=true

[field-OWNERSYSID]
lookuptype=false
editable=true

[field-PMDUEDATE] lookuptype=false editable=true

[field-PMEXTDATE] lookuptype=false editable=true

[field-PMNEXTDUEDATE] lookuptype=false editable=true

[field-WORKLOCATION]

lookuptype=table lookuptable=LOCATIONS keyfield=LOCATION description=description editable=true

[field-EXTERNALREFID]
lookuptype=false
editable=true

[field-SENDERSYSID] lookuptype=false editable=true

[field-FINCNTRLID]
lookuptype=false
editable=true

[field-GENERATEDFORPO] lookuptype=false editable=true

[field-GENFORPOLINEID] lookuptype=false editable=true

[field-ORGID]
lookuptype=false
editable=false

[field-SITEID] lookuptype=false editable=false

[field-TASKID]
lookuptype=false
editable=true

[field-INSPECTOR] lookuptype=false editable=true

[field-MEASUREMENTVALUE] lookuptype=false editable=true

[field-MEASUREDATE] lookuptype=false editable=true

[field-OBSERVATION] lookuptype=false editable=true

[field-POINTNUM]
lookuptype=false
editable=true

[field-WOJO1]
lookuptype=false
editable=true

[field-WOJO2]

lookuptype=false
editable=true

[field-WOJO3] lookuptype=false editable=true

[field-WOJO4] lookuptype=false editable=true

[field-WOJO5]
lookuptype=false
editable=true

[field-WOJO6]
lookuptype=false
editable=true

[field-WOJO7]
lookuptype=false
editable=true

[field-WOJO8] lookuptype=false editable=true

[field-ISTASK]
lookuptype=false
editable=false

[field-ESTTOTALCOST]
lookuptype=false
editable=true

[field-WOCLASS]
lookuptype=false
editable=true

[field-VENDOR] lookuptype=false editable=true

[field-ORIGRECORDCLASS] lookuptype=false editable=true

[field-ORIGRECORDID] lookuptype=false editable=true

[field-JUSTIFYPRIORITY]
lookuptype=false
editable=true

[field-RISK]
lookuptype=false
editable=true

[field-ENVIRONMENT] lookuptype=false editable=true [field-BACKOUTPLAN] lookuptype=false editable=true

[field-BACKOUTPLAN\_LONGDESCRIPTION] lookuptype=false editable=true

[field-MOVETOLOC] lookuptype=false editable=true

[field-MOVETOPARENT] lookuptype=false editable=true

[field-WOACCEPTSCHARGES] lookuptype=false editable=true

[field-OWNER]
lookuptype=false
editable=true

[field-CLASSSTRUCTUREID]
lookuptype=table
lookuptable=CLASSSTRUCTURE
keyfield=CLASSSTRUCTUREID
description=description
editable=true

[field-PARENTCHGSSTATUS] lookuptype=false editable=true

[field-OWNERGROUP]
lookuptype=table
lookuptable=PERSONGROUP
keyfield=PERSONGROUP
description=description
editable=true

[field-COMMODITYGROUP] lookuptype=false editable=true

[field-COMMODITY]
lookuptype=false
editable=true

[field-WORKORDERID] lookuptype=false editable=true

[field-WHOMISCHANGEFOR] lookuptype=false editable=true

[field-REASONFORCHANGE] lookuptype=false editable=true

[field-VERIFICATION]

lookuptype=false editable=true

[field-PERSONGROUP]
lookuptype=table
lookuptable=PERSONGROUP
keyfield=PERSONGROUP
description=description
editable=true

[field-LEAD]
lookuptype=table
lookuptable=PERSON
keyfield=PERSONID
description=DISPLAYNAME
editable=true

[field-MOVETOBINNUM]
lookuptype=false
editable=true

[field-PERFORMMOVETO] lookuptype=false editable=true

[field-LANGCODE] lookuptype=false editable=true

[field-INTERRUPTIBLE]
lookuptype=false
editable=true

[field-WOGROUP] lookuptype=false editable=true

[field-ONBEHALFOFID] lookuptype=false editable=true

[field-HASLD] lookuptype=false editable=true

# Multi-Language Set Up

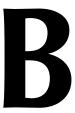

If you are installing Maximo for Project in an environment where you have multiple languages enabled for Maximo, you will need to run the importlang.bat utility for Maximo for Project, the same way you did for Maximo. You will need to run the utility once for each additional language (besides your base language) that you have enabled.

# About the importlang.bat Utility

Importlang.bat populates the corresponding multi language table of the MAXIMO database with data from the .XML file. The usage of the importlang.bat batch file is as follows:

```
-infile <path and filename of projectlang<langcode>.xml file>
-propfile <path to maximo.properties file>
-l <language code>
```

#### Example

The most common usage of the importlang.bat utility for Maximo for Project is as follows:

```
importlang.bat -infile
C:\maximo\tools\maximo\<langcode>\project\
projectlang<langcode>.xml -1 FR
```

Note

Your language code will differ, depending on what language you are importing. For example, FR means French.

# Running the importlang.bat Utility

For each secondary language that you are enabling, you will need to do the following:

- 1 Install the Maximo Server portion of the installation program on your Maximo application server.
- 2 Run the importlang.bat file included in the installation program for that language.

© Copyright IBM Corp. 2006

#### **Example**

In your Maximo environment, you have English established as your base language, but also have users that access Maximo in French and Chinese.

You install Maximo for Project in English (both the server and client portions). You then insert the French Maximo for Project CD, install only the server portion, and run the importlang.bat file for French. Then, you insert the Chinese Maximo for Project Installation CD, install only the server portion, and run the importlang.bat file for Chinese.

#### **CAUTION**

When you re-install the server portion of Maximo for Project, your projectlang<a href="mailto:langcode">langcode</a>.xml file will be overwritten with the version on the CD. If you have made any customizations to the projectlang<a href="langcode">langcode</a>.xml file that you do not want erased, select **No** when the installation program asks you if you want to overwrite the existing file.

# **Notices**

This information was developed for products and services offered in the U.S.A.

IBM may not offer the products, services, or features discussed in this document in other countries. Consult your local IBM representative for information on the products and services currently available in your area. Any reference to an IBM product, program, or service is not intended to state or imply that only that IBM product, program, or service may be used. Any functionally equivalent product, program, or service that does not infringe any IBM intellectual property right may be used instead. However, it is the user's responsibility to evaluate and verify the operation of any non-IBM product, program, or service.

IBM may have patents or pending patent applications covering subject matter described in this document. The furnishing of this document does not grant you any license to these patents. You can send license inquiries, in writing, to:

IBM Director of Licensing IBM Corporation North Castle Drive Armonk, NY 10504-1785 U.S.A.

For license inquiries regarding double-byte (DBCS) information, contact the IBM Intellectual Property Department in your country or send inquiries, in writing, to:

IBM World Trade Asia Corporation Licensing 2-31 Roppongi 3-chome, Minato-ku Tokyo 106-0032, Japan

The following paragraph does not apply to the United Kingdom or any other country where such provisions are inconsistent with local law:

INTERNATIONAL BUSINESS MACHINES CORPORATION PROVIDES THIS PUBLICATION "AS IS" WITHOUT WARRANTY OF ANY KIND, EITHER EXPRESS OR IMPLIED, INCLUDING, BUT NOT LIMITED TO, THE IMPLIED WARRANTIES OF NON-INFRINGEMENT, MERCHANTABILITY OR FITNESS FOR A PARTICULAR PURPOSE. Some states do not allow disclaimer of express or implied warranties in certain transactions, therefore, this statement may not apply to you.

This information could include technical inaccuracies or typographical errors. Changes are periodically made to the information herein; these changes will be incorporated in new editions of the publication. IBM may make improvements and/or changes in the product(s) and/or the program(s) described in this publication at any time without notice.

Any references in this information to non-IBM Web sites are provided for convenience only and do not in any manner serve as an endorsement of those

© Copyright IBM Corp. 2006 Notices-1

Web sites. The materials at those Web sites are not part of the materials for this IBM product and use of those Web sites is at your own risk.

IBM may use or distribute any of the information you supply in any way it believes appropriate without incurring any obligation to you.

Licensees of this program who wish to have information about it for the purpose of enabling: (i) the exchange of information between independently created programs and other programs (including this one) and (ii) the mutual use of the information which has been exchanged, should contact:

IBM Corporation 2Z4A/101 11400 Burnet Road Austin, TX 78758 U.S.A.

Such information may be available, subject to appropriate terms and conditions, including in some cases, payment of a fee.

The licensed program described in this document and all licensed material available for it are provided by IBM under terms of the IBM Customer Agreement, IBM International Program License Agreement or any equivalent agreement between us.

Information concerning non-IBM products was obtained from the suppliers of those products, their published announcements or other publicly available sources. IBM has not tested those products and cannot confirm the accuracy of performance, compatibility or any other claims related to non-IBM products. Questions on the capabilities of non-IBM products should be addressed to the suppliers of those products.

All statements regarding IBM's future direction or intent are subject to change or withdrawal without notice, and represent goals and objectives only.

This information contains examples of data and reports used in daily business operations. To illustrate them as completely as possible, the examples include the names of individuals, companies, brands, and products. All of these names are fictitious and any similarity to the names and addresses used by an actual business enterprise is entirely coincidental.

If you are viewing this information softcopy, the photographs and color illustrations may not appear.

#### **Trademarks**

AIX, IBM, IBM Corporation, the IBM logo, Tivoli, and WebSphere are registered trademarks of the International Business Machines Corporation in the United States, other countries, or both.

Intel, the Intel logo, and Pentium are registered trademarks of the Intel Corporation in the United States, other countries, or both.

Microsoft, Windows, and Internet Explorer are registered trademarks of Microsoft Corporation in the United States, other countries, or both.

Java and all Java-based trademarks and logos are trademarks or registered trademarks of Sun Microsystems, Inc. in the United States, other countries, or both.

Sun, Sun Microsystems, the Sun logo, and Solaris are trademarks of Sun Microsystems, Inc.  $\,$ 

Linux is a trademark of Linus Torvalds in the United States, other countries, or both.

UNIX is a registered trademark of The Open Group in the United States and other countries.

Other company, product, and service names may be trademarks or service marks of others.

# Index

| В                                                                                                    | I                                                                                                    |
|----------------------------------------------------------------------------------------------------|----------------------------------------------------------------------------------------------------|
| Backlog, scheduling 2-3                                                                                                    | importlang.bat utility B-1<br>Integration 3-1                                                                                                    |
| C                                                                                                    | L                                                                                                    |
| Calendars 1-9, 1-17 Child work order Field mapping 3-1 Constraint types Finish Date 3-6 Start Date 3-5 Constraints 1-8, 3-5 Finish Date 3-5 Start Date 3-5 | Links 3-1 Load Resources dialog box 1-19 Logic Progress mapping 3-7 Login settings A-2                                                                                                    |
| Crafts 3-3 Field mapping 3-3 customer support i-v                                                                                                    | M                                                                                                    |
| Dialog boxes Load Resources 1-19 Maximo for Project Startup 1-1 Save Work Orders 1-14 Select PMs 1-15 Select Work Orders 1-6                               | Mapping fields 3-1  Maximo for Project Startup dialog box 1-1  Maximo menu 1-1, 1-6  Load Resources 1-19  Save WO to Maximo 1-14  Select PMs 1-15  Select Work Orders 1-6  Selections 1-6  Update Work Orders 1-13  MaximoProject.ini file A-1  pmfieldmap section A-5  system section A-2  wofieldmap section A-4  Multiple languages  import language utility B-1 |
| Field mapping 3-1 Child work orders 3-1 Crafts 3-3 People 3-4 PMs 3-2 Progress 3-6 Schedule Date 3-6                                                       | O online support i-v                                                                                                    |
| Tools 3-3 Work orders 3-1 Filtering 1-9 Finish Date constraints 3-5 Forecast repeatedly until 1-18 Forecasting PMs 1-17                                    | Parent/child hierarchy 1-5 People 3-4 Field mapping 3-4 PM Example 2-6                                                                                                    |

© Copyright IBM Corp. 2006 Index-1

#### Index

Field mapping 3-2
Forecast repeatedly until 1-18
Scenarios 2-6
Preview selected work orders 1-5
Progress
Field mapping 3-6
Logic flow 3-7
Project
Creating using Maximo data 1-3

#### Q

Query Results 1-5

#### S

Save WO to Maximo menu option 1-14 Save Work Orders dialog box 1-14 Scenarios 2-1 Schedule dates Evaluating 2-3 Holding 2-4 Select PMs dialog box 1-15 Select Work Orders dialog box 1-6 Start Date constraints 3-5 support, online i-v

#### T

Task Priority 1-9 Tools 3-3 Field mapping 3-3

#### U

Update Work Orders action 1-13 Using Maximo data in Microsoft Project 1-3

#### W

Work order Example 2-2 Field mapping 3-1 Scenarios 2-3